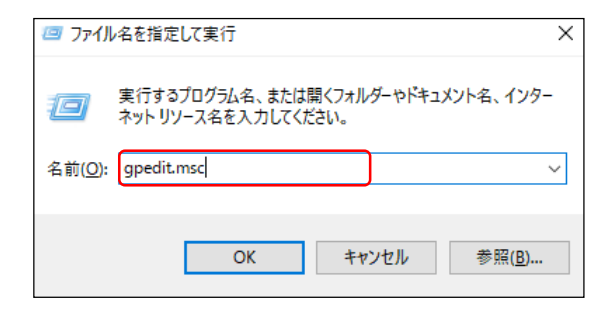

①「ファイル名を指定して実行」にて 「gpedit.msc」を入力し「グループポリシ ーエディター」を開く

# ②「コンピューターの構成→管理用テンプレート→Windowsコンポーネント →Bitl ockerドライブ暗号化→オペレーティングシステムのドライブ Ⅰの中の 以下の画像内の3項目を「有効」にする

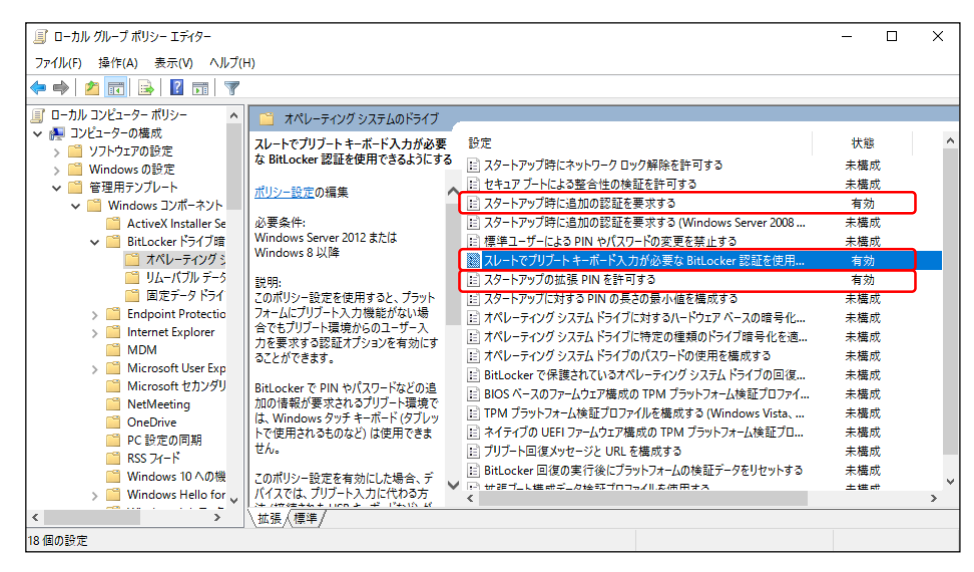

③「コントロールパネル」から「BitLockerドライブ暗号化」を開く

④⑤ 「次へ」を選択します

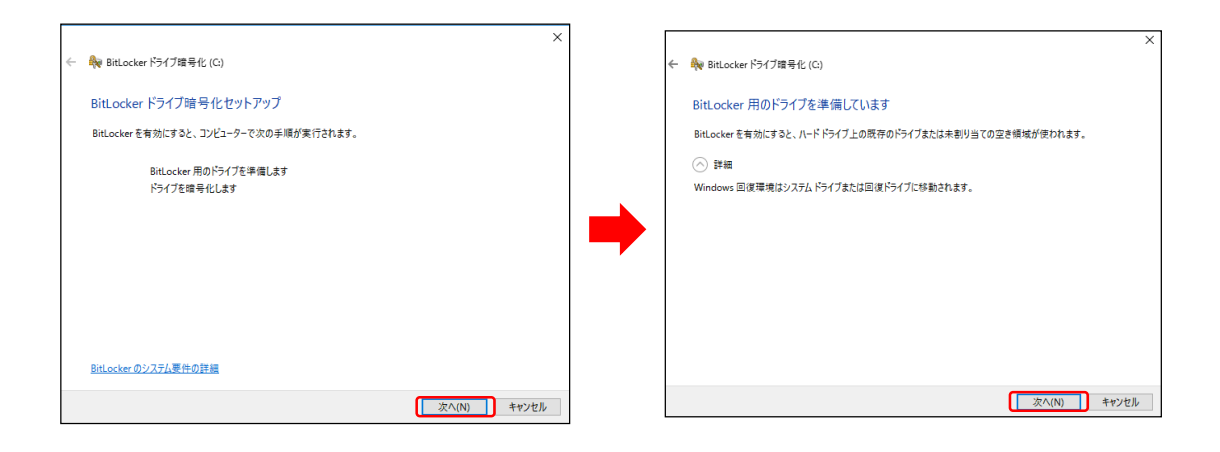

⑥ 回復キーのバックアップ方法を選択します。どちらかを選択してください。 ※「ファイルに保存する」の場合、PC内に保存することはできないため、USBメモリや共有フォルダ内に保 存してください。

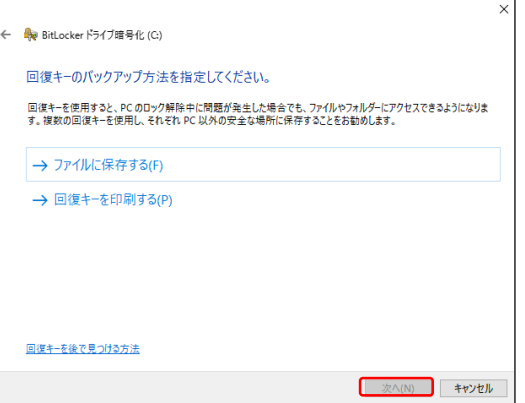

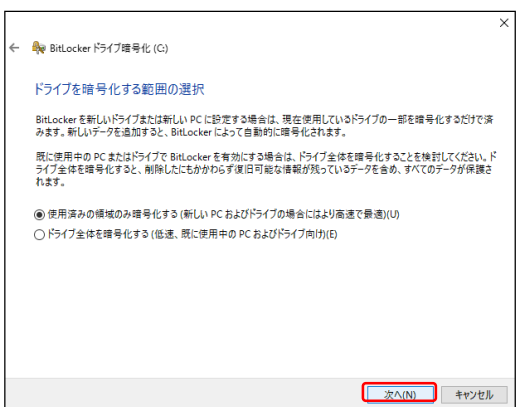

⑦ 暗号化範囲の選択を行います。 新規設定するPCの場合・・・ 「使用済みの領域のみ暗号化する」 既に使用中のPCの場合・・・ 「ドライブ全体を暗号化する」

# ⑧ 「システムチェックを実行する」にチェックを入れて、「暗号化の開始」を選択します

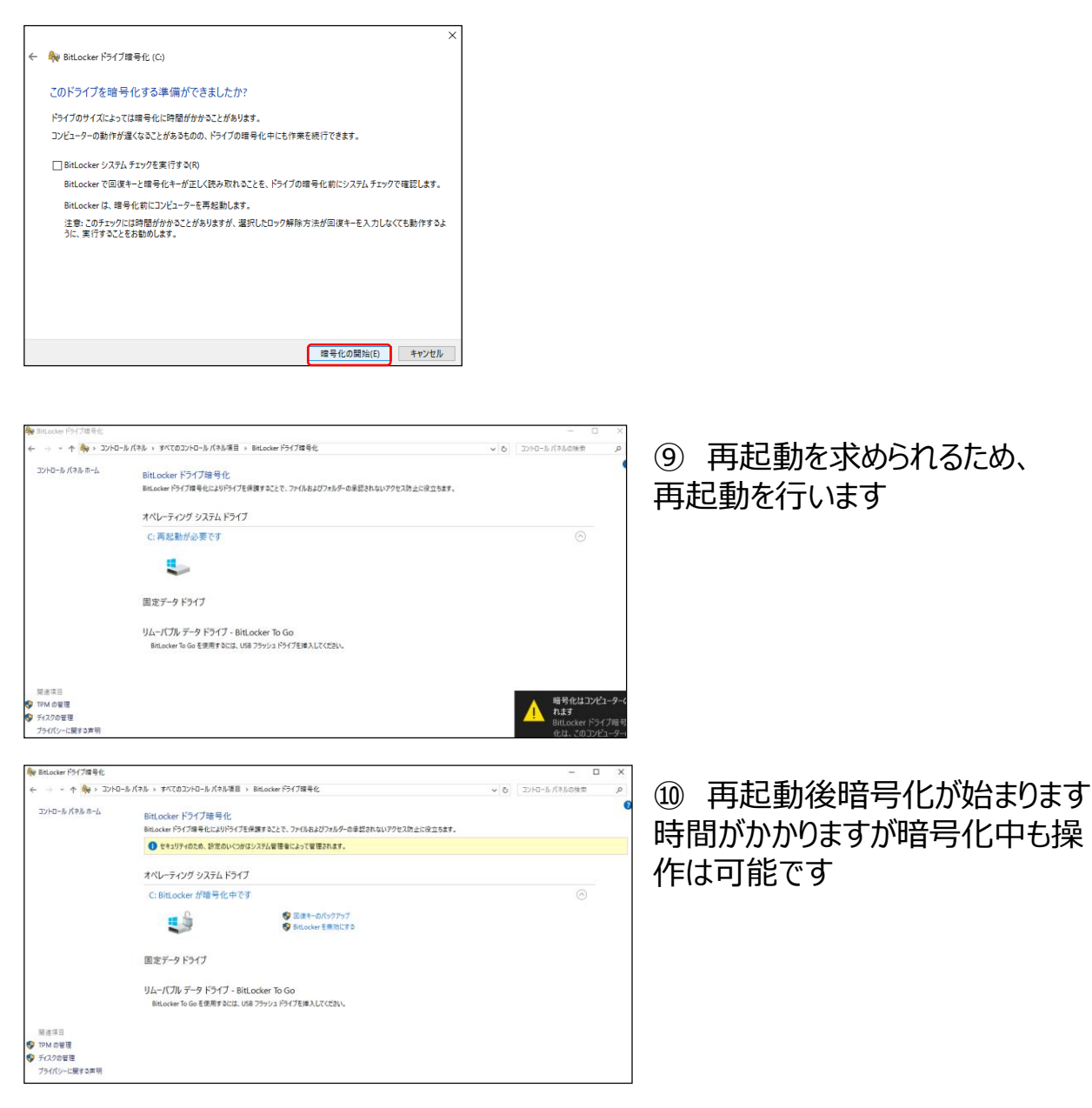

⑩PINを設定する場合は、「スタートアップ時に~」を選択する

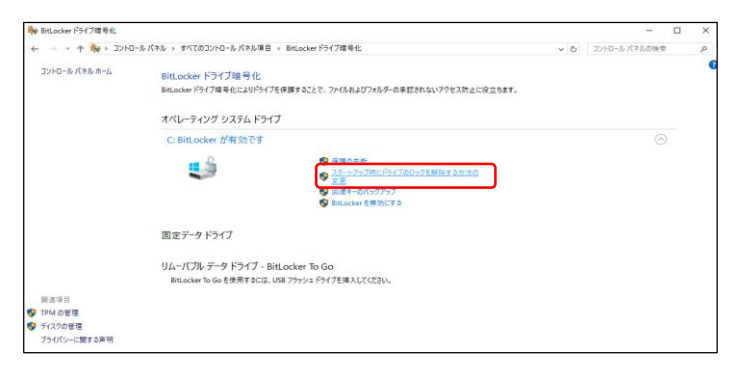

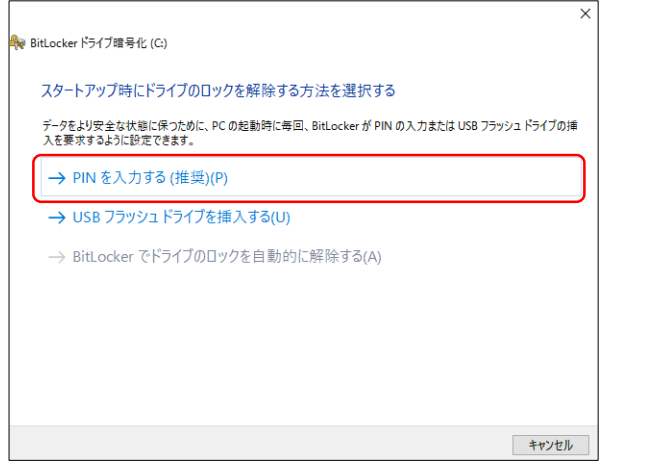

<mark>A</mark>e BitLocker ドライブ暗号化 (C:) PIN を入力してください 4-20個の文字で構成される PIN を選択してください。 PIN(P) 00000000 再度 PIN を入力してください(R) |●●●●●●●● PIN の設定(S) キャンセル

### ⑪ 「PINを入力する」を 選択する

### ⑫ 4-20文字のPINコードを指定し、 「PINの設定」をクリックすることで 設定は完了です